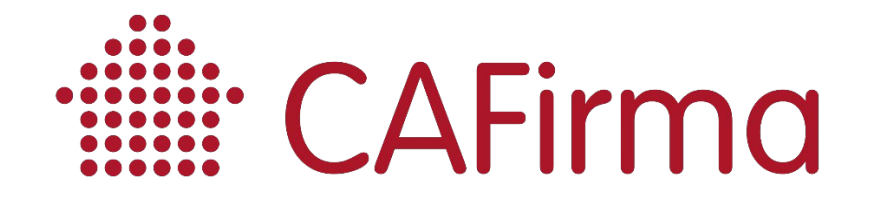

# **MANUAL DE USO**

IVDESK

V3

# IvSign Desk

**Cliente de Firma digital**

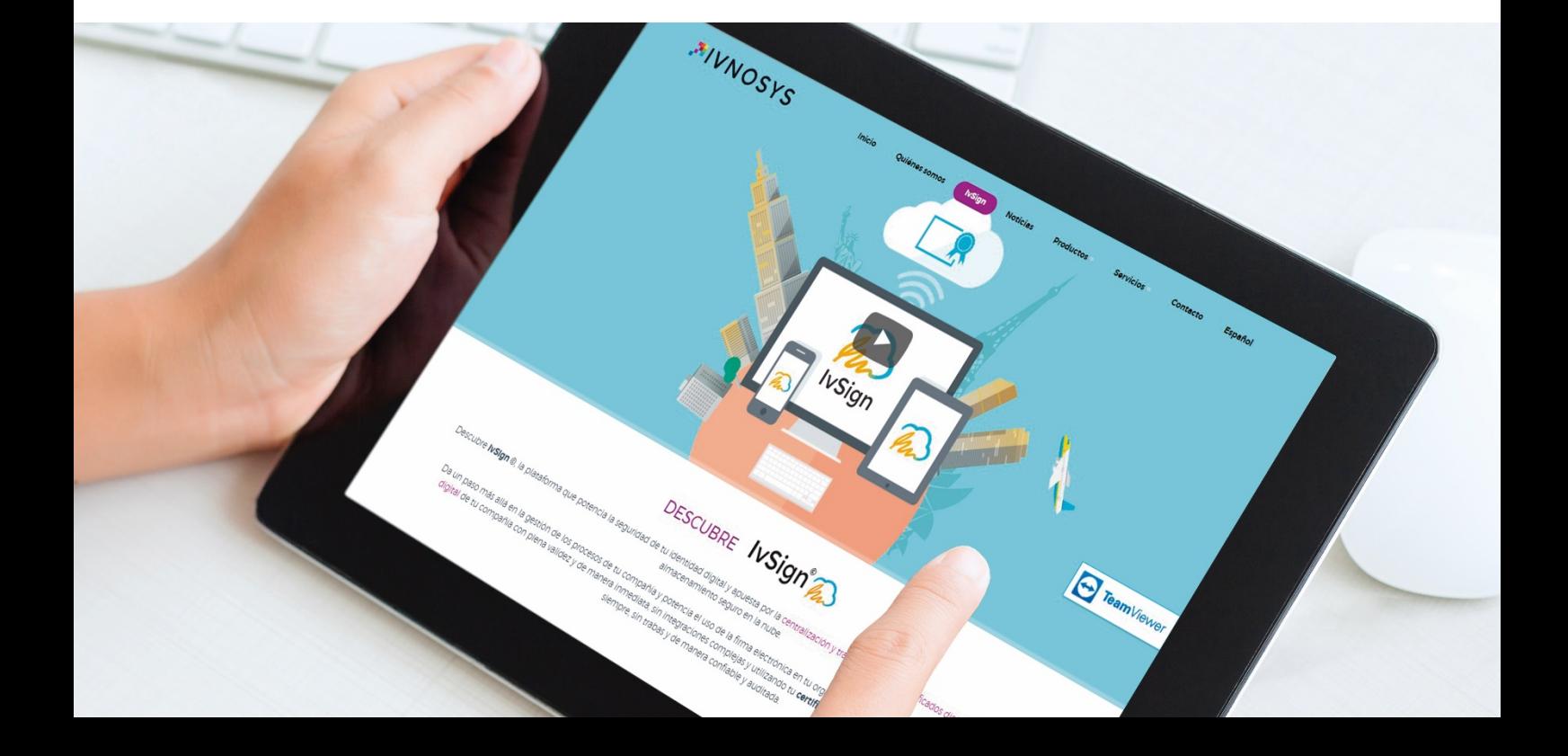

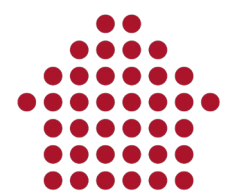

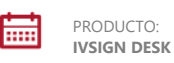

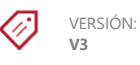

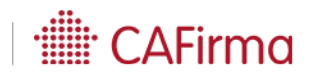

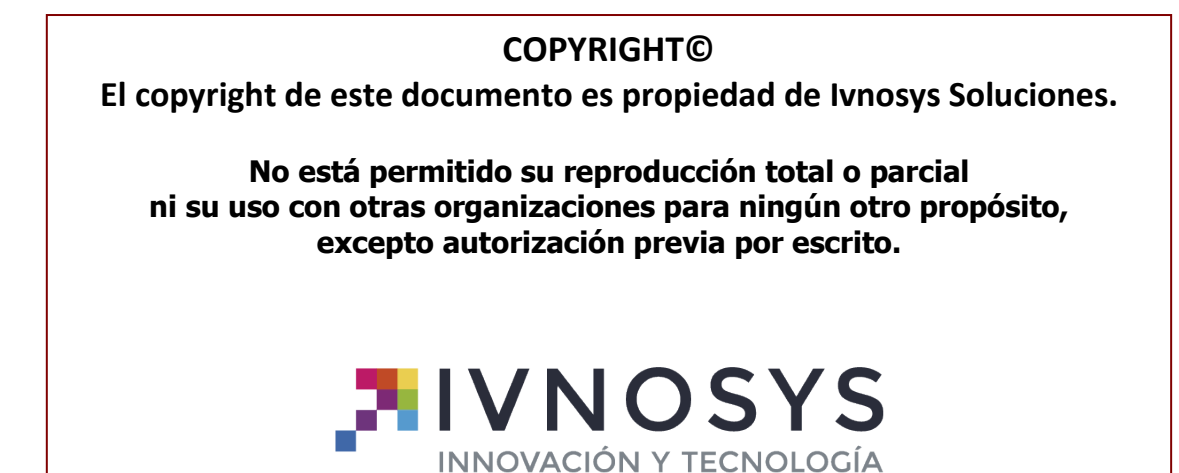

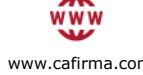

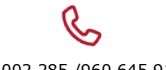

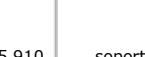

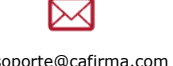

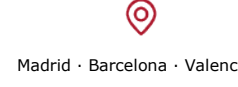

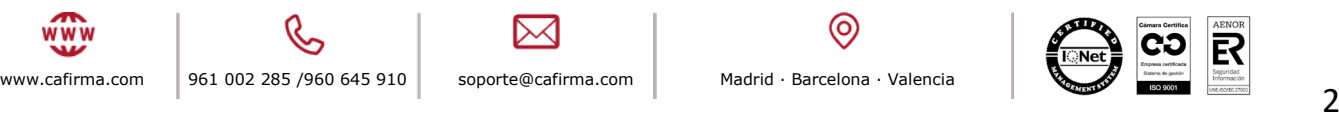

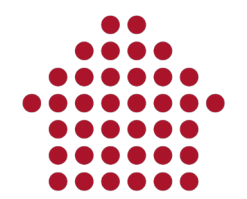

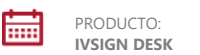

VERSIÓN: ◇ **V3**

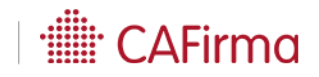

# **IVDESK**

<span id="page-2-0"></span>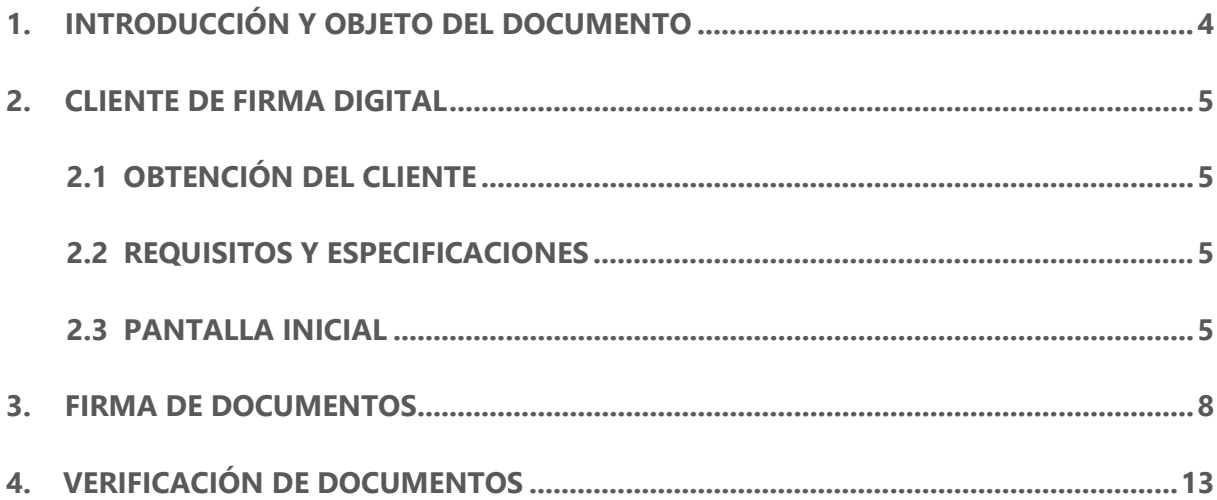

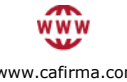

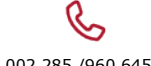

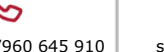

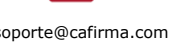

⊳

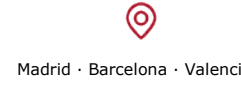

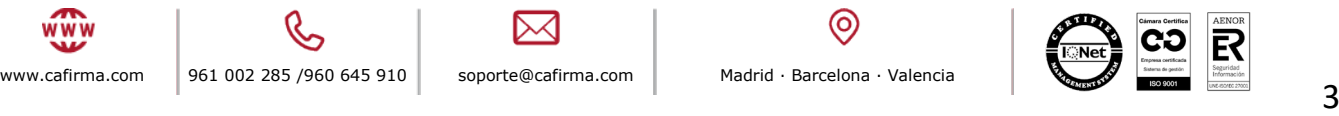

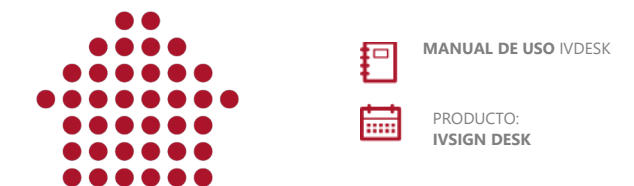

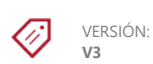

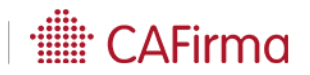

### **MANUAL DE USO**

# **1. INTRODUCCIÓN Y OBJETO DEL DOCUMENTO**

El cliente de Firma digital es una aplicación que tiene el objetivo de firmar y verificar las firmas de documentos digitalizados en formato PDF.

Este documento contiene información detallada sobre las funcionalidades de la aplicación, así como ejemplos básicos de uso.

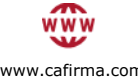

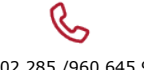

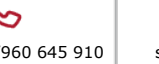

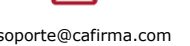

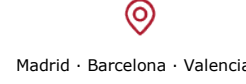

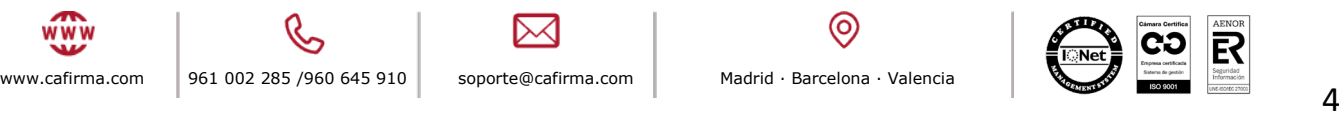

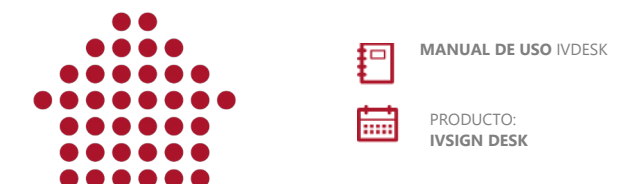

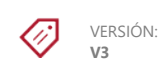

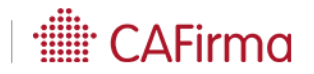

# <span id="page-4-0"></span>**2. CLIENTE DE FIRMA DIGITAL**

#### <span id="page-4-1"></span>**2.1. Obtención del cliente**

Se puede descargar el cliente de firma biométrica a través del siguiente enlace:

[https://ivdesk.ivsign.net](https://ivdesk.ivsign.net/)

#### <span id="page-4-2"></span>**2.2. Requisitos y especificaciones**

Se requiere disponer de .Net Framework 4.6 para ejecutar IvDesk a partir de la versión 2.0.

#### <span id="page-4-3"></span>**2.3. Pantalla inicial**

Por defecto la aplicación se inicia en la pantalla de "Firma", en la sección "Documentos".

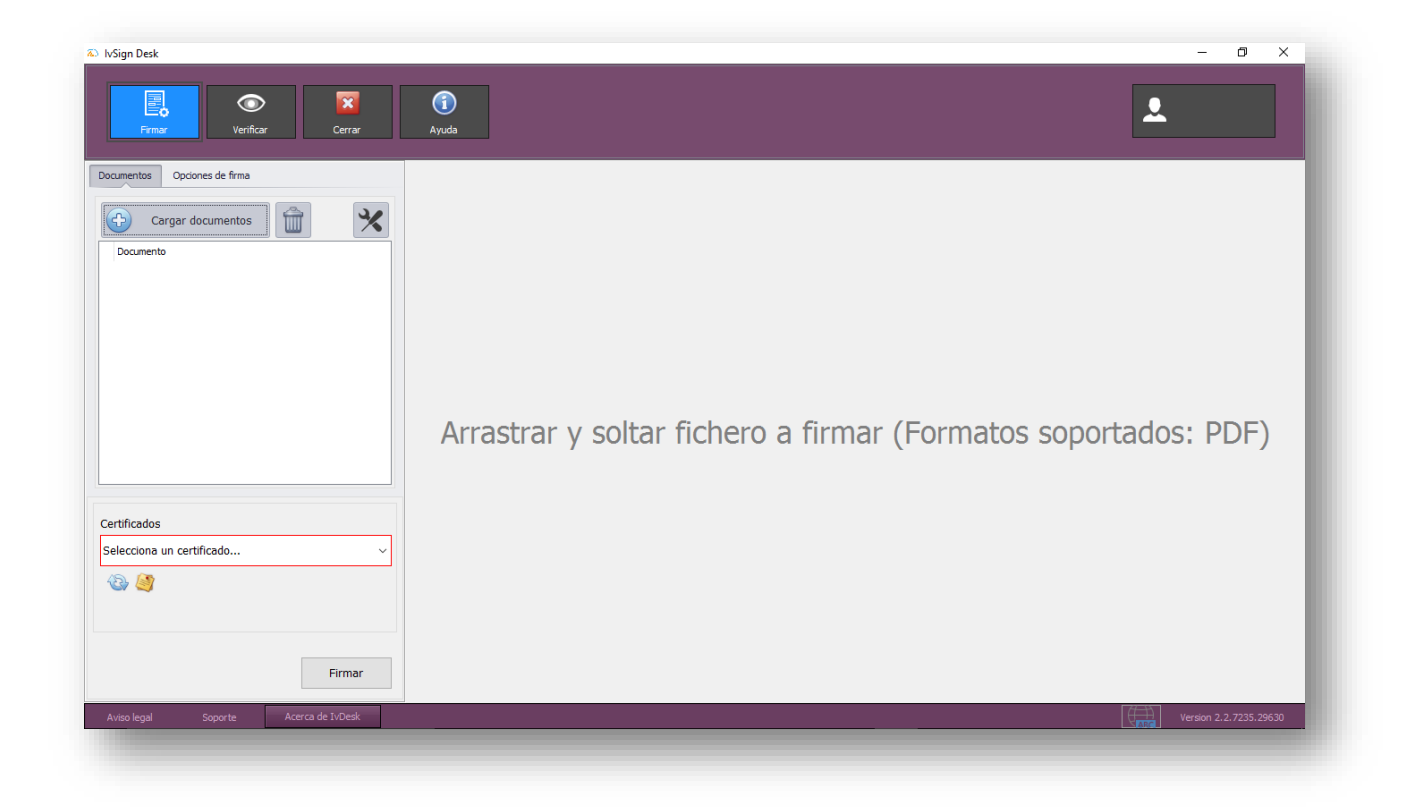

Al hacer click en el menú "Opciones de firma", se muestra una pantalla como la siguiente:

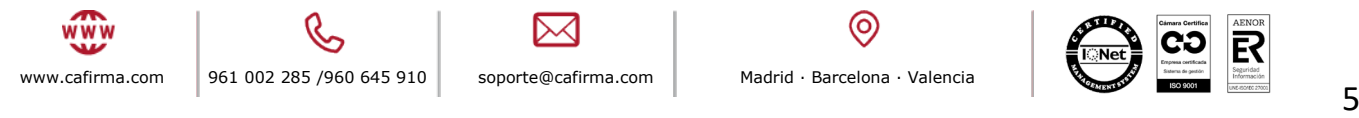

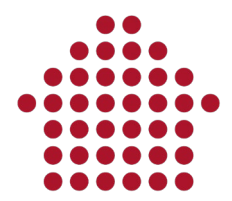

PRODUCTO: 酾 **IVSIGN DESK**

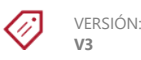

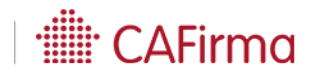

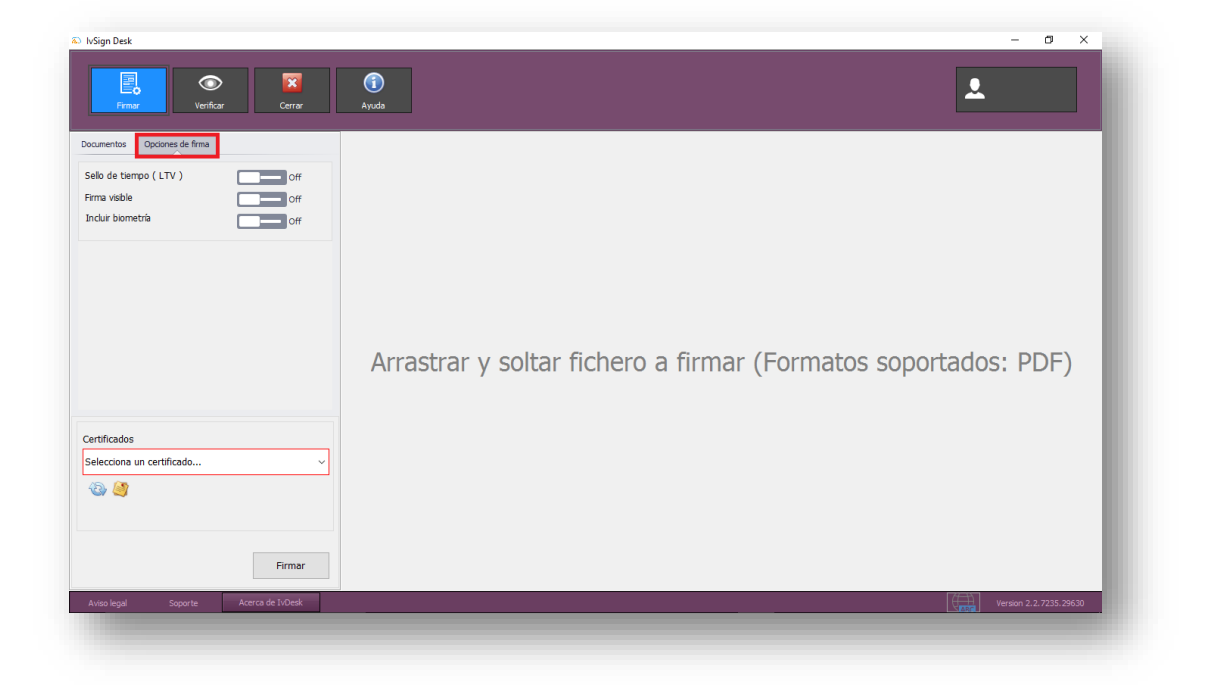

Las opciones disponibles serán:

- **Sello de tiempo (Long Term Validation):** Incrusta en el documento un sello de tiempo que indica la fecha y hora a la que se realizó la firma.
- **Firma visible:** Permite hacer visible la firma en el documento. Si se activa esta opción, el usuario tendrá disponibles una serie de campos para configurar la firma visible.
	- **Opción páginas:** permite al usuario indicar a IvDesk las páginas en las que aparecerá la firma. Las opciones disponibles son: todas, primera, última o páginas (esta última opción permite establecer un intervalo de páginas, por ejemplo: 1,3,5 para que inserte la firma de manera alterna o 2-8 para establecer un rango de páginas).
	- **Contenido de la firma:** Permite al usuario insertar en el documento una imagen que contendrá los datos de la firma del usuario. Permite utilizar texto o imágenes.
	- **Ubicación de la firma:** Permite al usuario indicar dónde se ubicará la marca de firma. Dispone de las siguientes opciones: personalizada (el usuario marcará en el documento la ubicación de la firma), predefinida (el usuario podrá seleccionar la ubicación de la firma en unos espacios predefinidos en el documento) y por campo (permite insertar la firma en un campo establecido preestablecido por el usuario).

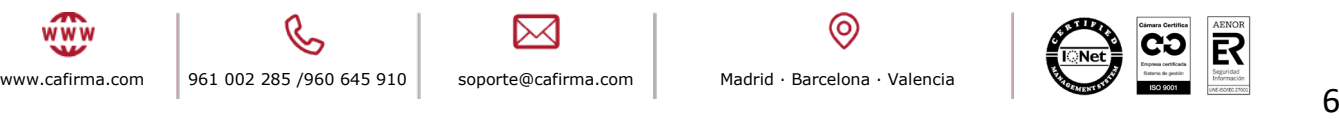

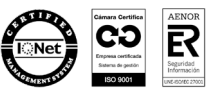

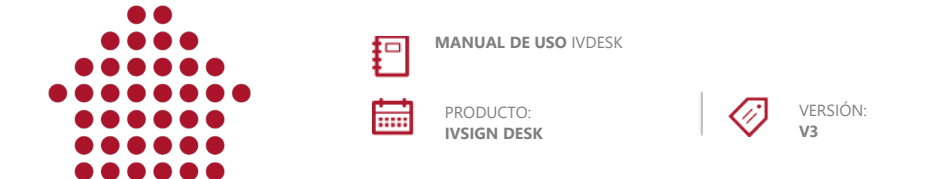

- **Example 1**
- **Incluir Biometría**: Permite capturar una firma manuscrita bien a través de un dispositivo de firma electrónica como una tableta (por ejemplo, Wacom) o, por el contrario, si el usuario no dispone de un dispositivo de firma, la aplicación abrirá un espacio (recuadro) para realizar la firma.

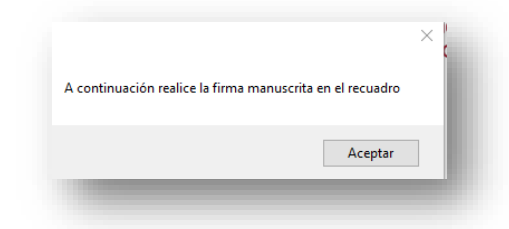

Al pulsar aceptar, IvDesk abrirá un espacio para capturar la firma del usuario.

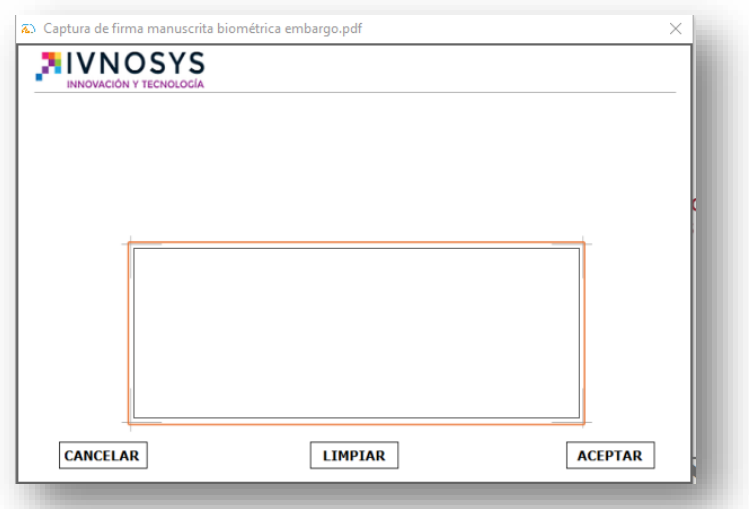

Tras firmar los datos biométricos, estos se cifran mediante un sistema proporcionado por la aplicación.

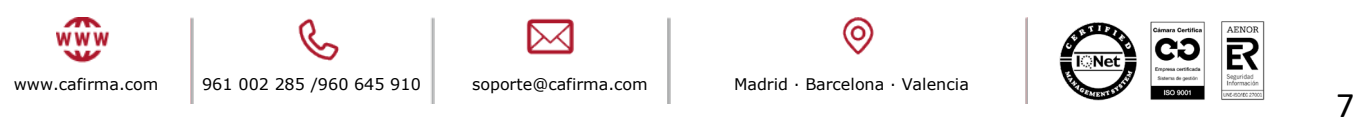

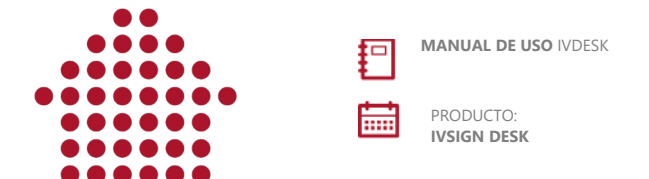

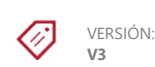

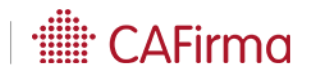

## <span id="page-7-0"></span>**3. FIRMA DE DOCUMENTOS**

La aplicación se abre por defecto en la sección de firma (resaltada en azul en la parte superior de la ventana):

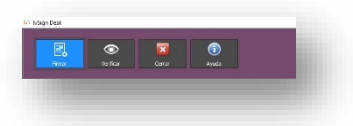

Para firmar digitalmente hay que realizar la siguiente operativa:

- 1. Cargar los documentos a firmar. Para ello el usuario tiene dos opciones:
	- a) Arrastrar los documentos a la pantalla principal (ver captura bajo esta línea):

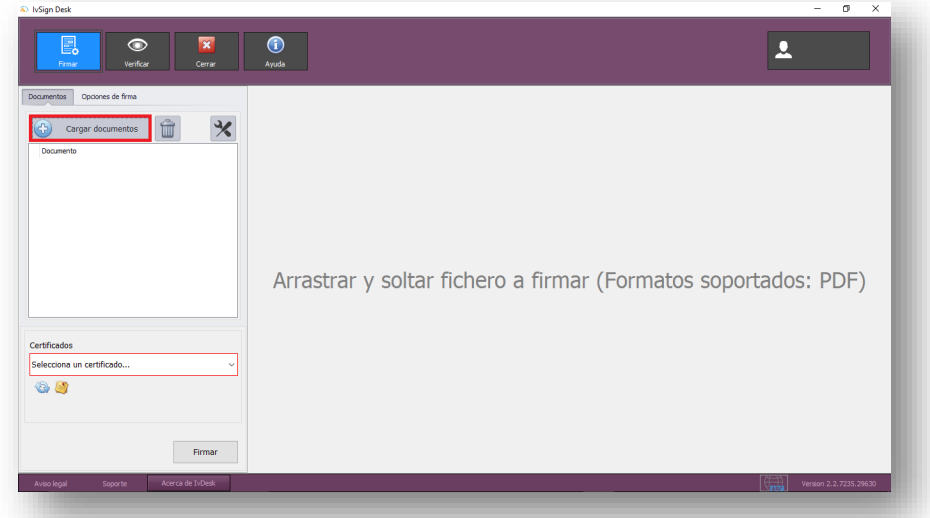

b) Seleccionar los documentos haciendo click en el botón "Cargar documentos"

န Cargar documentos para abrir el explorador de archivos de Windows y seleccionar los documentos a firmar. IvDesk permite la firma múltiple de documentos. Para seleccionar varios documentos, en la ubicación donde estén ubicados, simplemente debe mantenerse pulsada la tecla Ctrl (para seleccionar documentos salteados) o la tecla shift (mayúsculas para seleccionar un conjunto de documentos) a la vez que se hace click con el ratón sobre los mismos.

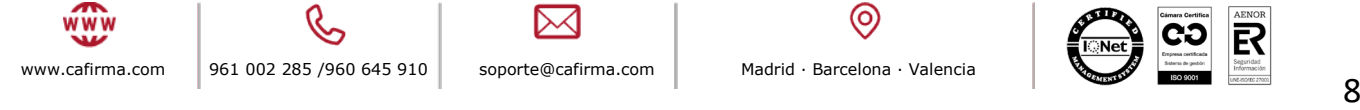

R

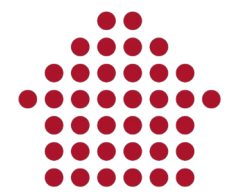

m

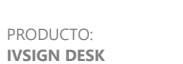

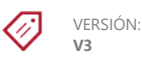

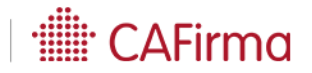

Una vez cargados los documentos, se verán así en la sección lateral izquierda de la pantalla:

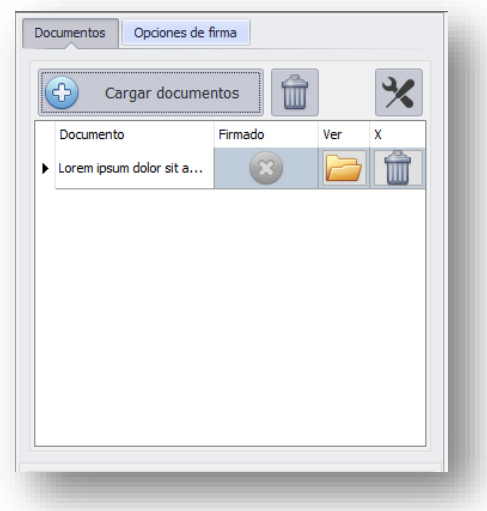

La columna "Firmado" indica si el documento está firmado o no:

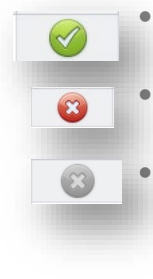

- Si este es el icono mostrado, indica que el documento ha sido firmado correctamente.
- Este icono indica que se ha producido algún tipo de error durante la firma.
- Si, en cambio, el icono que aparece es este, indica que el documento no ha sido firmado.

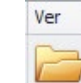

∾

El icono situado en la columna "Ver" abre la ubicación del documento firmado y lo preselecciona para que sea más fácil de localizar. Asimismo añade la extensión "signed" para evitar sobreescrituras de ficheros manteniendo el fichero original intacto.

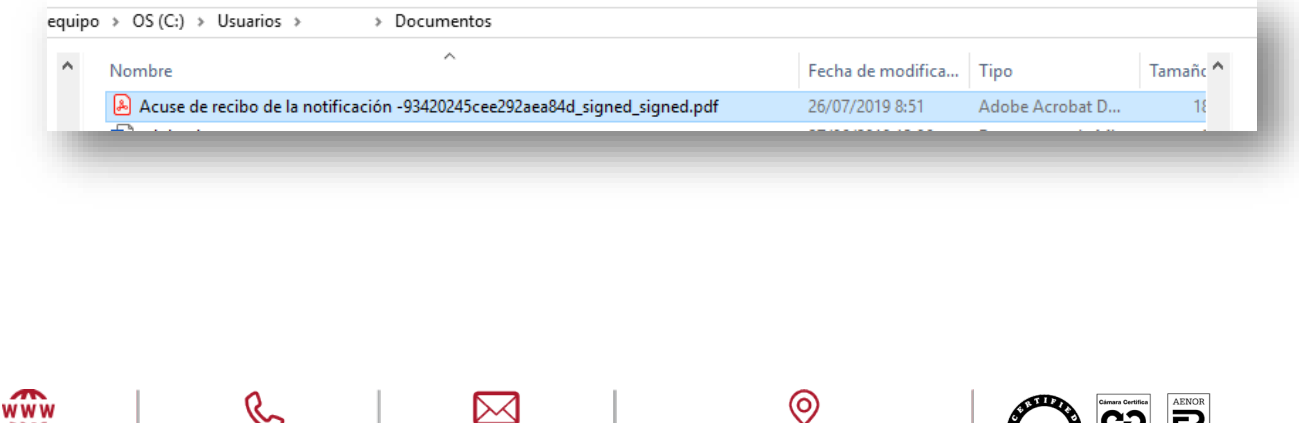

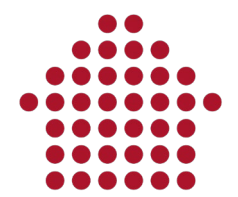

**MANUAL DE USO** IVDESK PRODUCTO: 霝 **IVSIGN DESK**

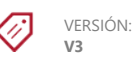

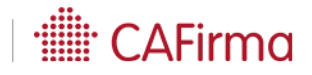

El icono permite al usuario eliminar un solo documento del listado de documentos a firmar, previa selección del mismo.

Además, es posible eliminar todos los documentos del listado con un solo click pulsando el icono de la papelera ubicado junto al botón "Cargar documentos":

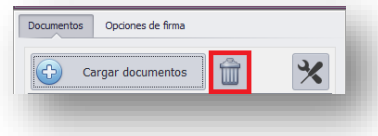

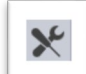

El icono permite, si está pulsado, aplicar la misma configuración de firma (ubicación de la firma …) a todos los documentos que tengamos cargados.

Una vez cargados los documentos se selecciona el certificado con el que se pretende firmar. El desplegable se encuentra en la parte inferior del listado de documentos.

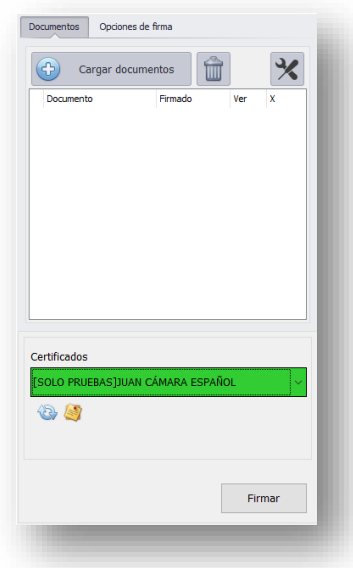

Los colores de fondo que aparecen al cargar un certificado indican el estado del mismo:

- Verde: Indica que el estado del certificado es correcto. (ver captura en la parte superior).
- Rojo: Indica que el certificado está revocado o no válido.

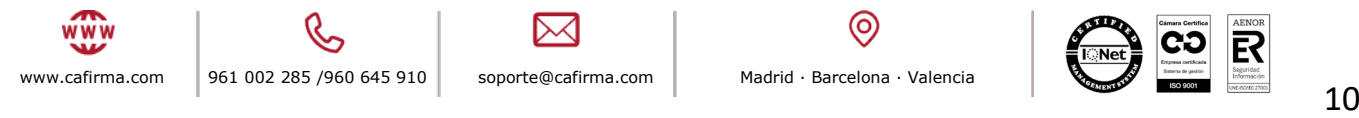

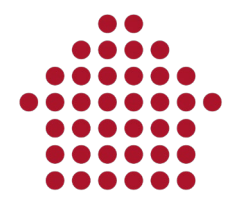

w w v

**MANUAL DE USO** IVDESK

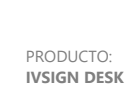

m

VERSIÓN: **V3**

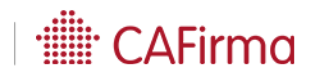

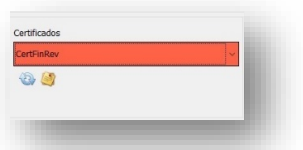

• Amarillo: Indica que el estado del certificado es caducado.

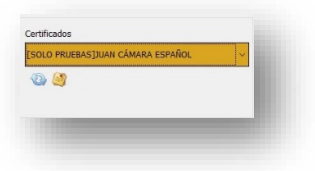

• Gris: Pese a su verificación en el servidor, no se puede comprobar su estado de revocación.

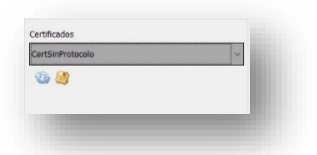

El resto de iconos disponibles son:

- El icono permite refrescar el contenido del almacén de certificados de Windows.
- El icono permite acceder a los detalles del certificado que tengamos seleccionado.

Para iniciar el proceso de firma, una vez seleccionados los documentos y el certificado con el que firmar, tan sólo hay que pulsar en "Firmar":

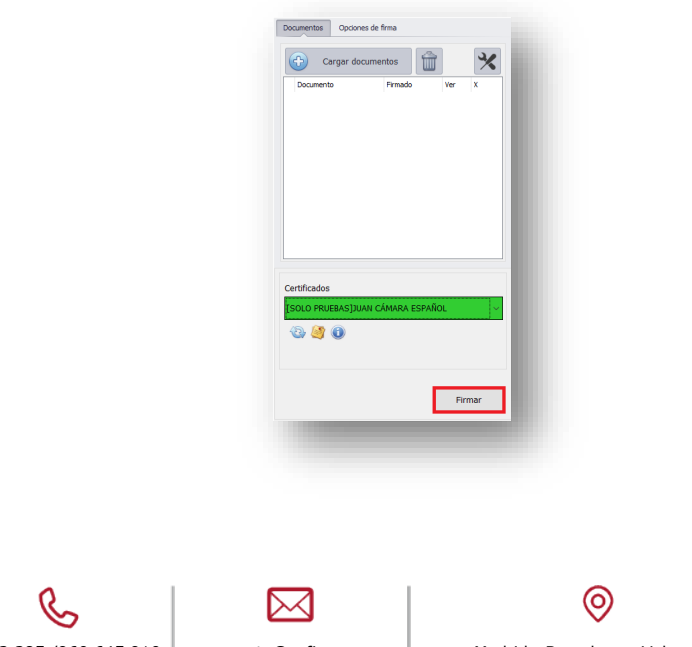

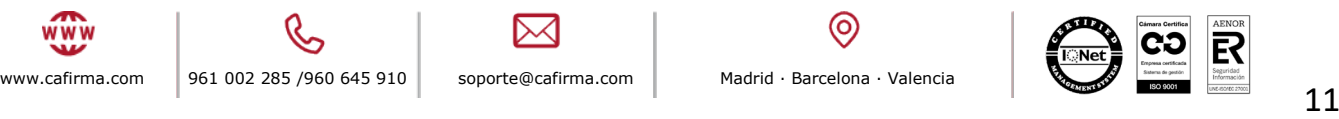

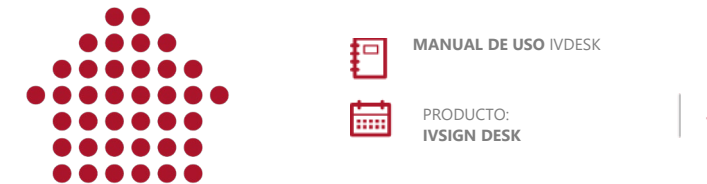

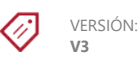

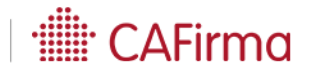

Tras pulsar en "Firmar" la aplicación solicitará el PIN del certificado, y habrá que introducirlo en la siguiente pantalla emergente.

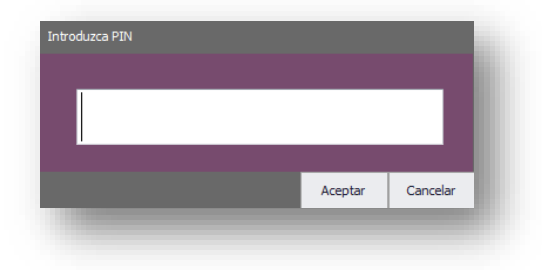

Una vez introducido el pin del certificado, IvDesk mostrará una ventana de confirmación.

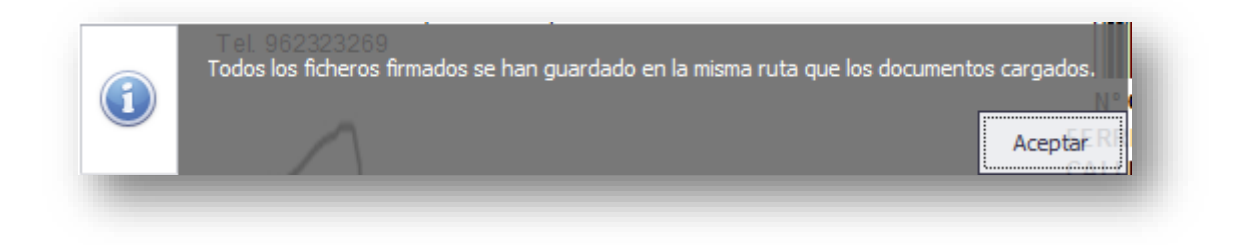

Todas las columnas del listado de documentos a firmar son filtrables (para acceder al filtro, basta con hacer click en la cabecera de la columna en cuestión). De esta manera, si se realiza una firma masiva de documentos, se puede averiguar fácilmente si se ha firmado uno en concreto (para ello, se pueden escribir palabras clave que contenga el título del documento a buscar en el recuadro de texto, marcado en rojo en la imagen que se muestra bajo estas líneas).

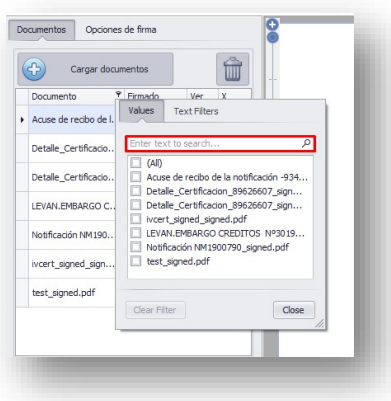

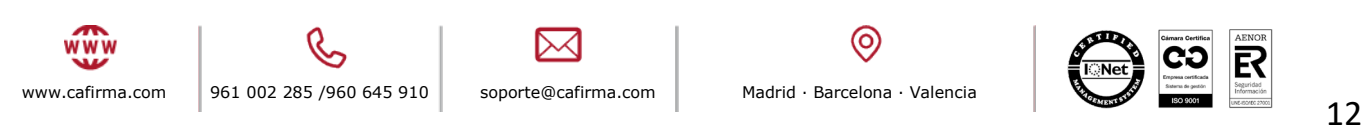

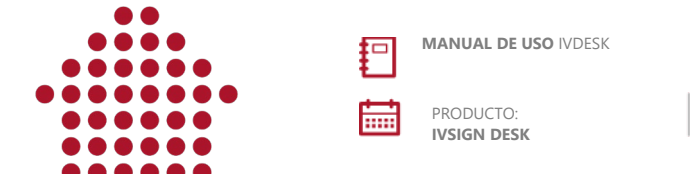

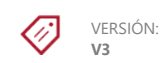

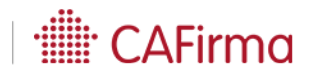

# <span id="page-12-0"></span>**4. VERIFICACIÓN DE DOCUMENTOS**

IvDesk permite también la verificación/validación de firmas digitales.

Para acceder a esta sección, basta con pinchar en el menú superior de la ventana el botón "verificar":

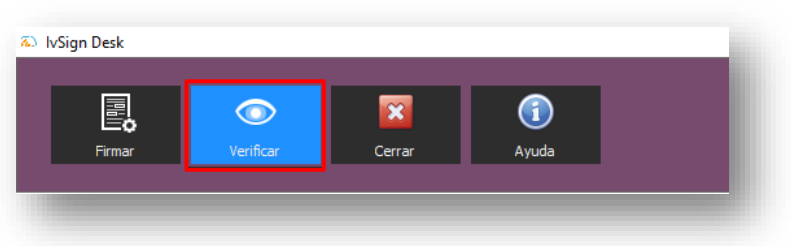

Para cargar el documento sobre el que se desea verificar/validar las firmas, existen las dos opciones siguientes:

a) Arrastrar el documento a la pantalla principal (ver captura bajo esta línea):

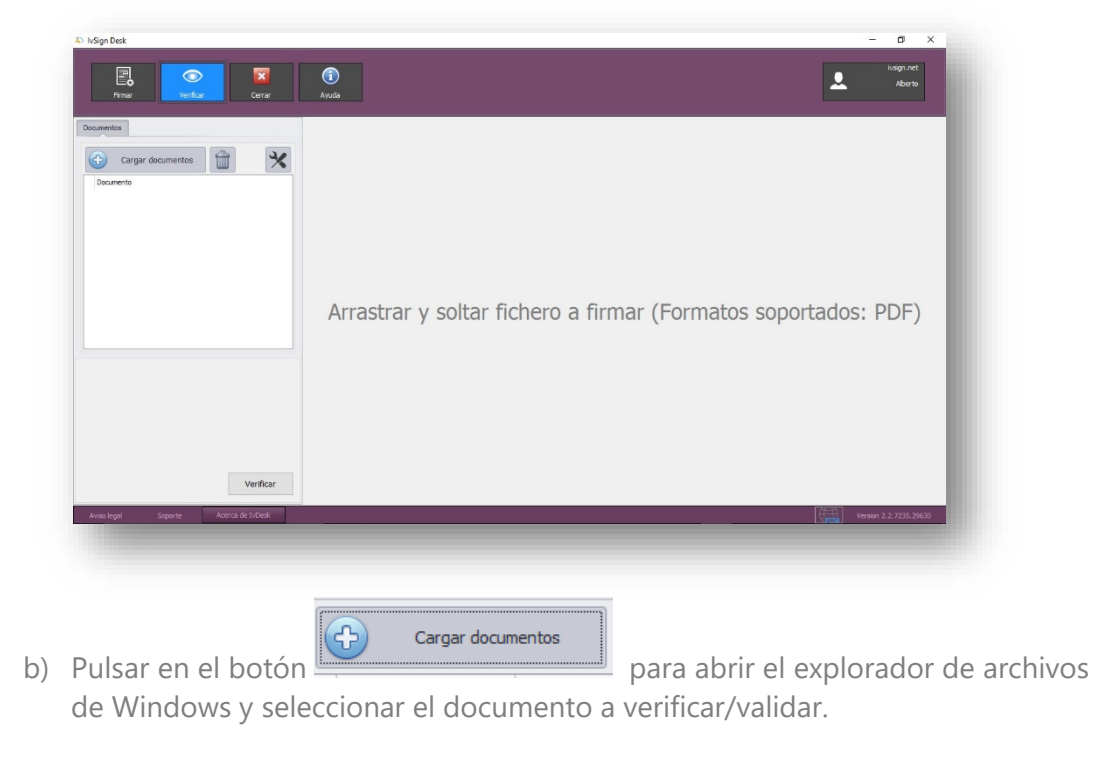

Una vez cargado el documento, en el panel lateral izquierdo la información se verá del siguiente modo:

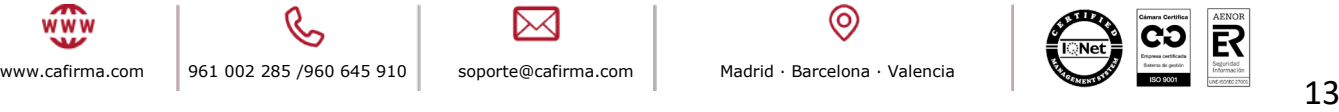

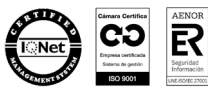

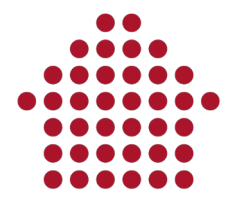

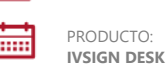

VERSIÓN: **V3**

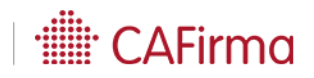

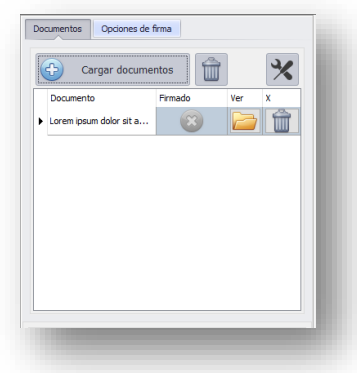

El significado de los iconos es el siguiente:

- Este icono indica que el documento ha sido validado/verificado correctamente.
- Este icono indica que se ha producido algún tipo de error durante la validación/verificación.
- Este icono indica que el documento no ha sido validado/verificado.

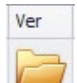

El icono situado en la columna "Ver" abre la ubicación del documento validado/firmado y lo preselecciona para que sea más fácil de localizar (ver captura de pantalla). Asimismo, añade la extensión "signed" para evitar sobreescrituras de ficheros manteniendo el fichero original intacto.

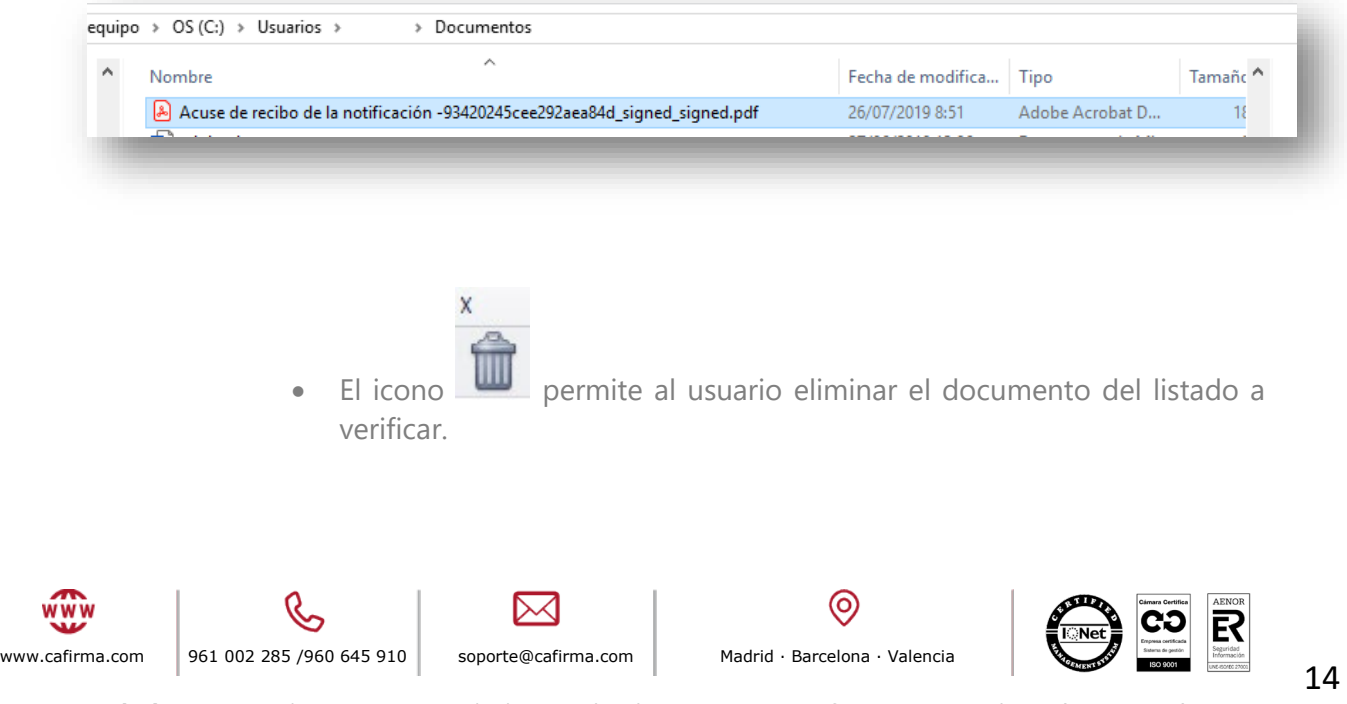

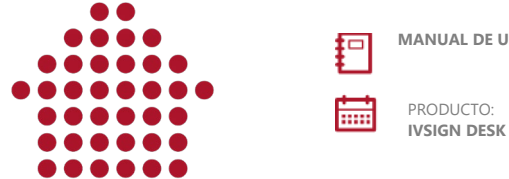

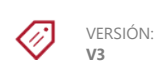

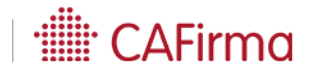

Una vez IvDesk haya terminado la verificación/validación, mostrará la información relativa a la firma en la sección derecha de la ventana de la aplicación:

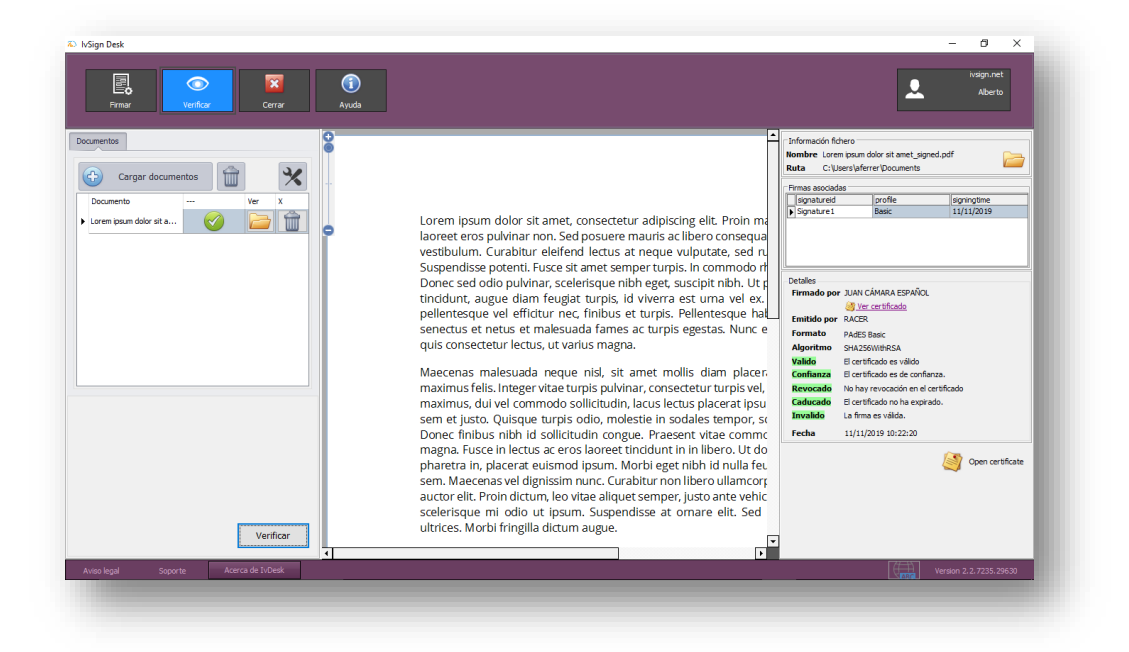

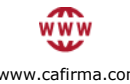

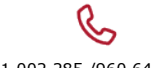

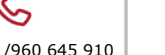

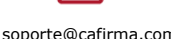

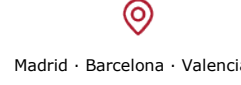

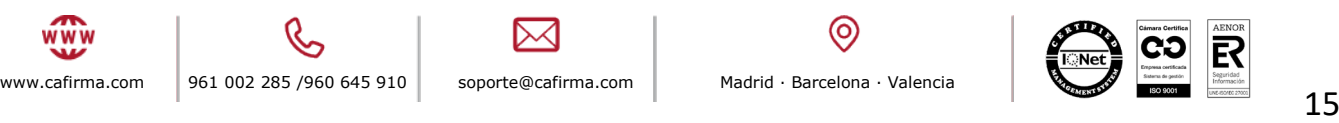